# **MiTRIP Single Trip Application Guide**

## 1. Access MDOT Permit Gateway (MPG)

| Step | Action                                                                                                    |
|------|----------------------------------------------------------------------------------------------------|
| a    | Go to <a href="http://www.michigan.gov/mdotmpg">http://www.michigan.gov/mdotmpg</a> . If you are not already registered, follow the instructions at this link to register on MPG: |
|      | New User Account Set-up Instructions                                                                                                    |

#### 2. Access MiTRIP

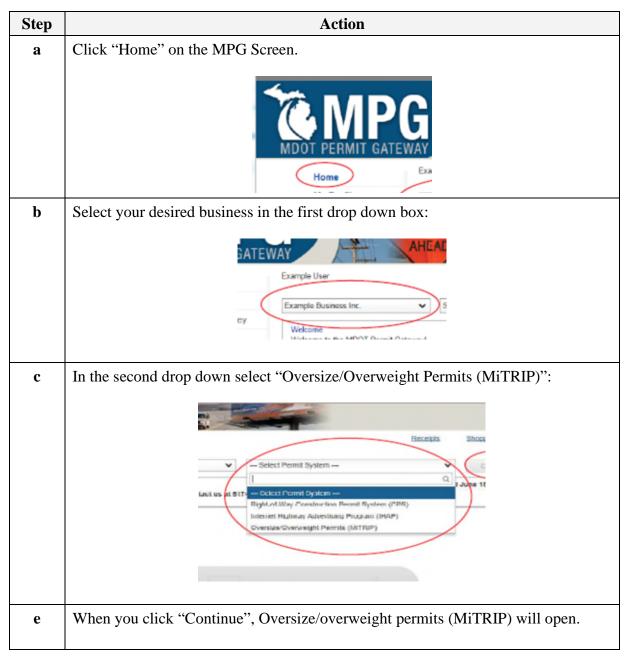

### **Display the MiTrip Application Screen**

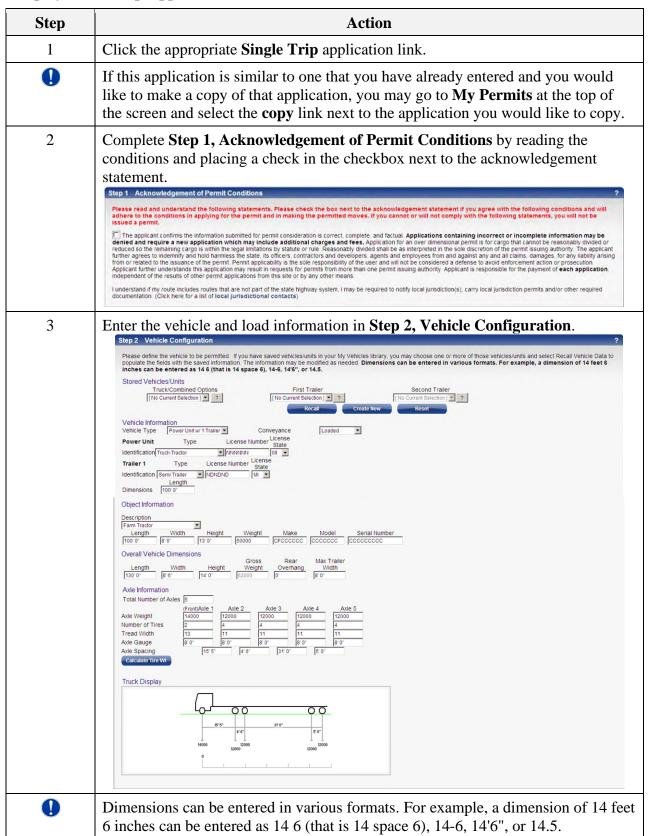

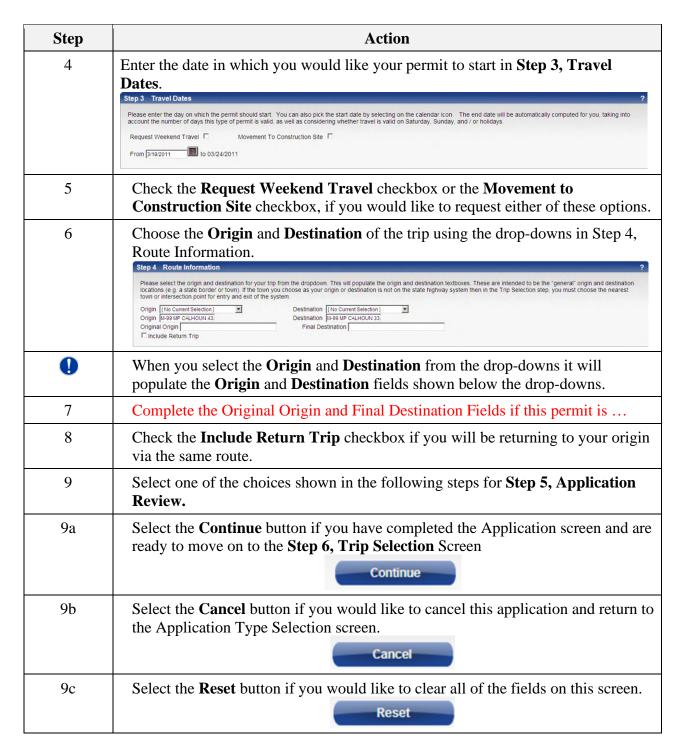

#### **Completing Step 6, Trip Selection**

| Step | Action                                                                                                    |
|------|----------------------------------------------------------------------------------------------------|
| 1    | Select the Continue button on the Application screen.  Continue                                                     |
| 1    | If errors were identified on the Application screen, you will receive notification in the form of a list of errors. |

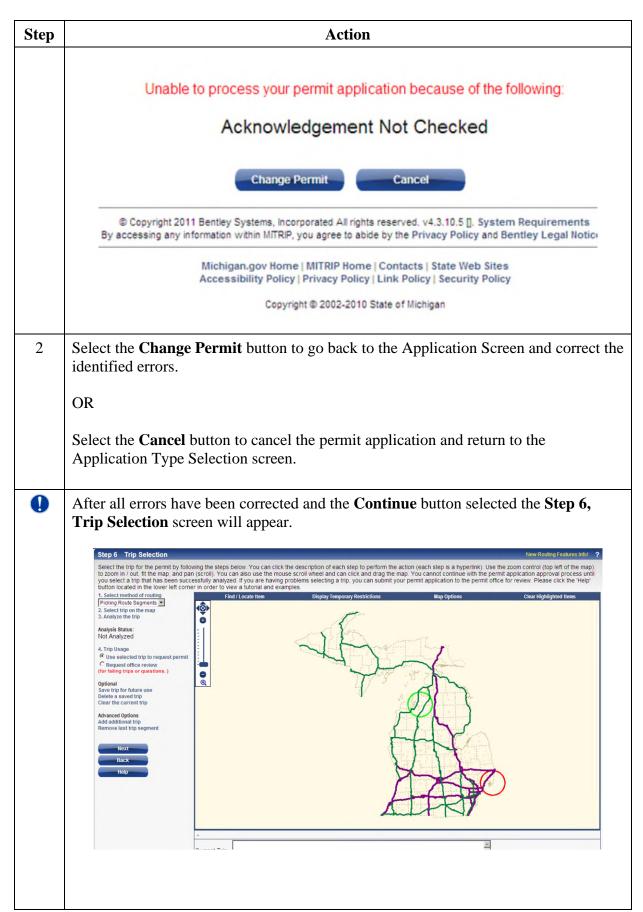

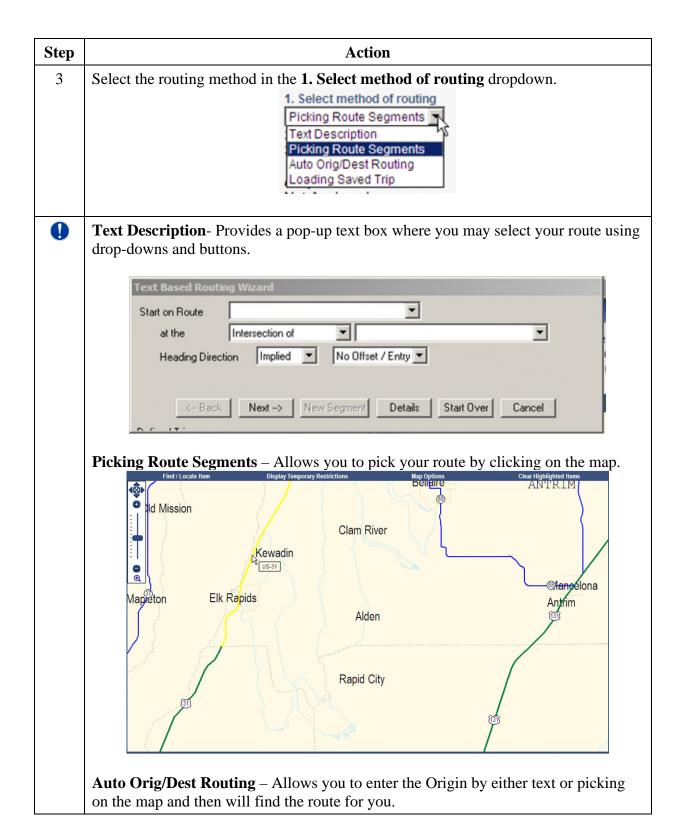

| Step | Action                                                                                                    |
|------|----------------------------------------------------------------------------------------------------|
|      | Origin Location Selection                                                                                                    |
|      | Define the origin by the following description                                                                                        |
|      | Start on Route                                                                                                    |
|      | at the Intersection of                                                                                                    |
|      | No Offset <u>▼</u>                                                                                                    |
|      |                                                                                                    |
|      | C Define the origin by picking on the map                                                                                             |
|      | (Select this option, click OK, and then pick the point on the map)                                                                    |
|      | OK Cancel Save and Set Destination                                                                                                    |
|      |                                                                                                    |
|      | Loading Saved Trip- Allows you to use a trip you have saved on a previous application using the <b>Save Trip for Future Use</b> link. |
|      | Optional                                                                                                    |
|      | Save trip for future use                                                                                                    |
| 4    | Select the appropriate step 2 depending on the method of routing you have selected.                                                   |
|      | 2. Enter your trip description OR 2. Select trip on the map                                                                           |
|      | OR 2. Select trip origin OR 2. Load a saved trip                                                                                      |
| Ω    | For this guide we will be using the Auto Orig/Dest Routing method. This is only                                                       |
| •    | one way to enter the routing. You may use whichever method you would like.                                                            |
|      |                                                                                                    |
|      | Select 2. Select Trip Origin and receive the Origin Location Selection Pop-up.                                                        |
|      | © Define the origin by the following description                                                                                      |
|      | Start on Route                                                                                                    |
|      | at the Intersection of                                                                                                    |
|      | No Offset                                                                                                    |
|      |                                                                                                    |
|      | C Define the origin by picking on the map                                                                                             |
|      | (Select this option, click OK, and then pick the point on the map)                                                                    |
|      | OK Cancel Save and Set Destination                                                                                                    |
|      |                                                                                                    |
| 5    | Select one of the methods for defining the origin. The example will use <b>Define the origin by the following description</b> .       |
| 6    | Select the State Route in which you would like to begin your route on the State                                                       |
|      | highway system.                                                                                                    |
|      | Start on Route 496                                                                                                    |
|      |                                                                                                    |
|      |                                                                                                    |

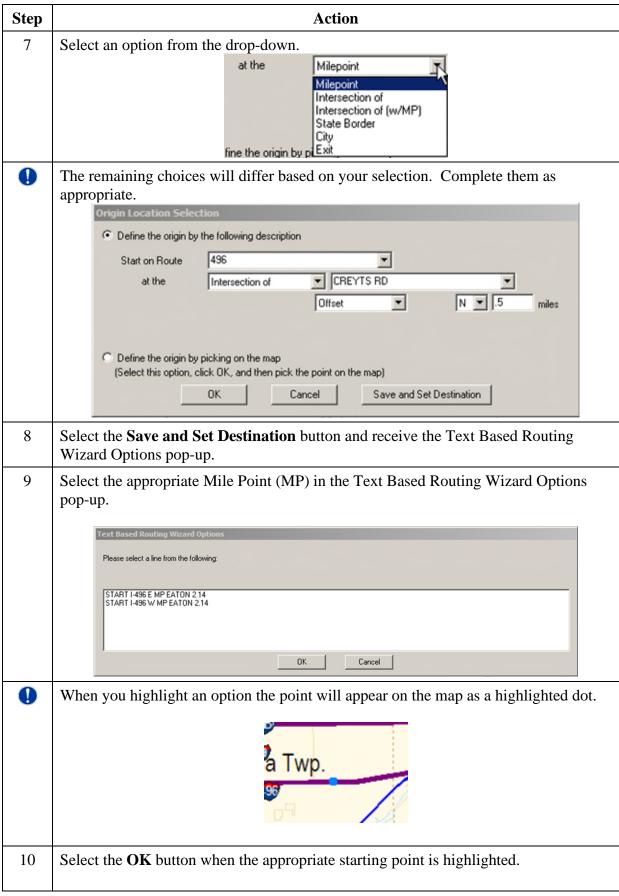

| Step | Action                                                                                                    |
|------|----------------------------------------------------------------------------------------------------|
| 11   | Select one of the methods for defining the destination in the Destination Location Selection pop-up. The example will use <b>Define the definition by the following description</b> . |
|      | Destination Location Selection                                                                                                    |
|      | Define the destination by the following description                                                                                                    |
|      | End on Route                                                                                                    |
|      | at the Intersection of No Offset                                                                                                    |
|      | © Define the destination by picking on the map (Select this option, click OK, and then pick the point on the map)  OK  Cancel  Save and Set Origin                                    |
| 12   | Select the State Route in which you would like your route on the State highway                                                                                                    |
|      | system to end.  End on Route 96                                                                                                    |
| 13   | Select an option from the drop-down.                                                                                                    |
|      | at the Milepoint  Milepoint Intersection of Intersection of (w/MP) State Border City fine the origin by pi Exit                                                                       |
| 1    | The remaining choices will differ based on your selection. Complete them as appropriate.                                                                                              |
|      | Destination Location Selection                                                                                                    |
|      | Define the destination by the following description                                                                                                    |
|      | End on Route 96                                                                                                    |
|      | at the Intersection of 🔻 127                                                                                                    |
|      | No Offset  C Define the destination by picking on the map                                                                                                    |
|      | (Select this option, click OK, and then pick the point on the map)  OK  Cancel  Save and Set Origin                                                                                   |
|      |                                                                                                    |
| 14   | Select the <b>OK</b> button and receive the Text Based Routing Wizard Options pop-up.                                                                                                 |

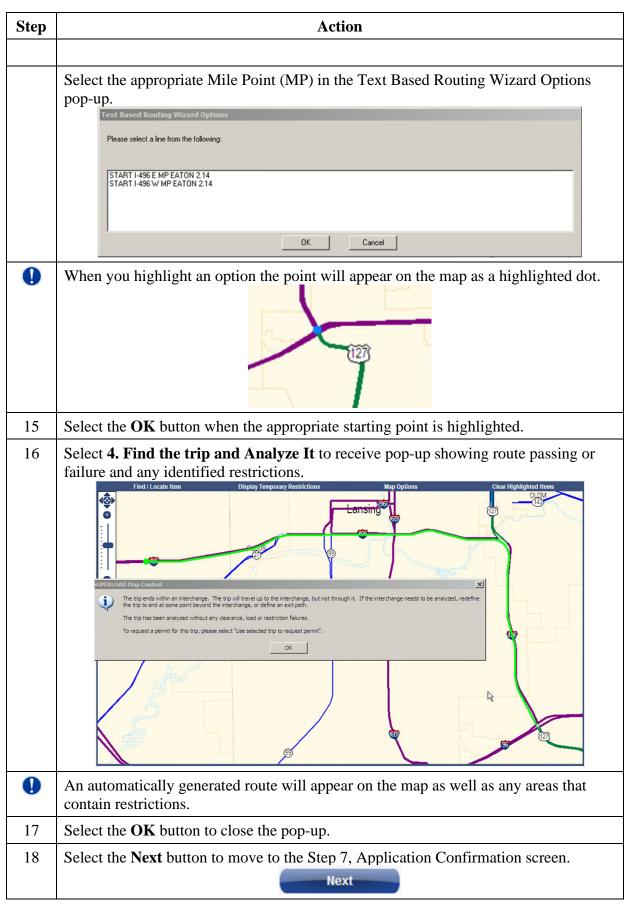

## **Submitting Application**

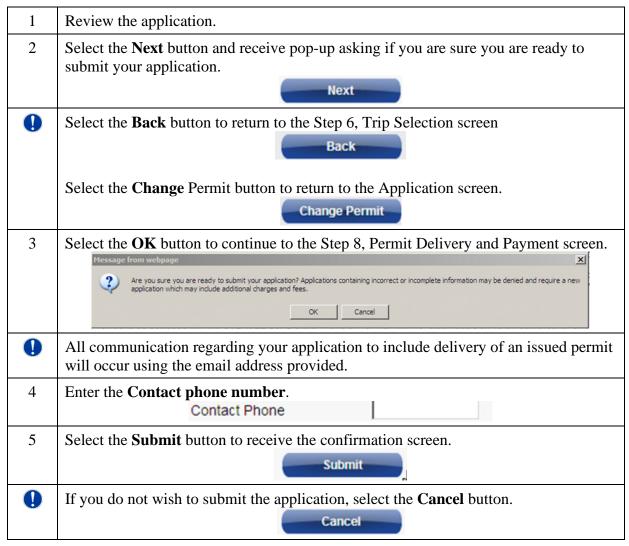

#### Paying for the Application in the MPG Shopping Cart

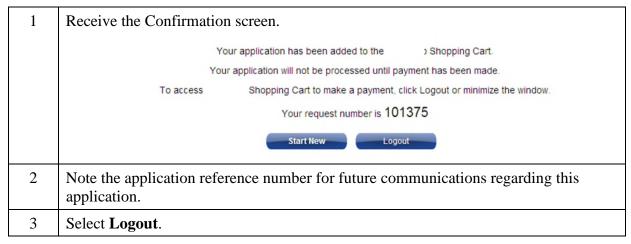

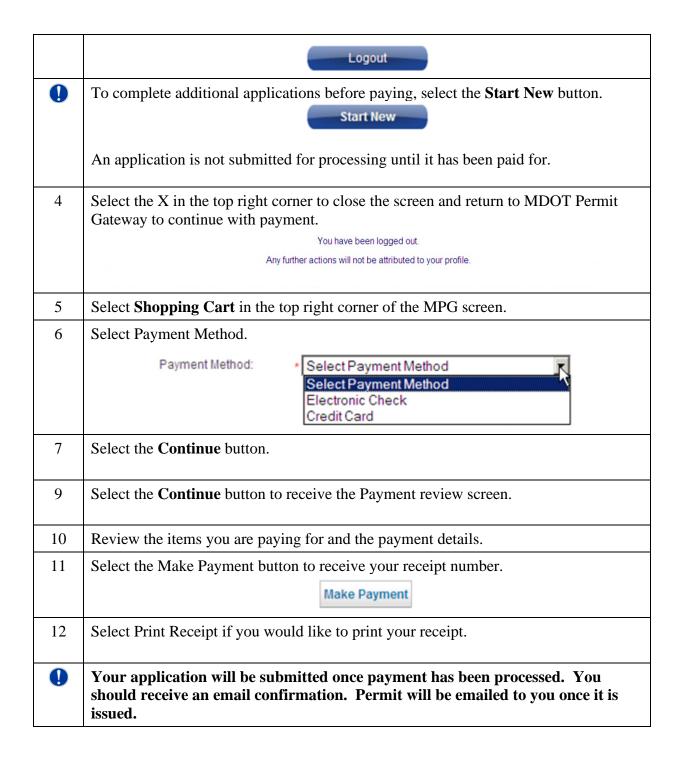